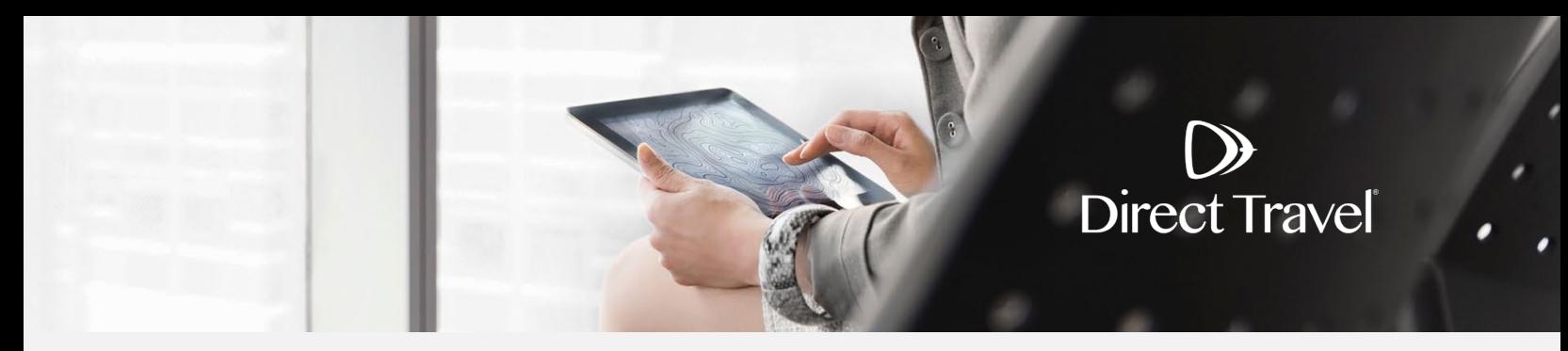

## **Zeno Password Reset Using the Forgot Password Function**

## **Forgot Password**

Access the Zeno login page here:<https://dt.serko.travel/Login.aspx>

## Click *Reset your password*.

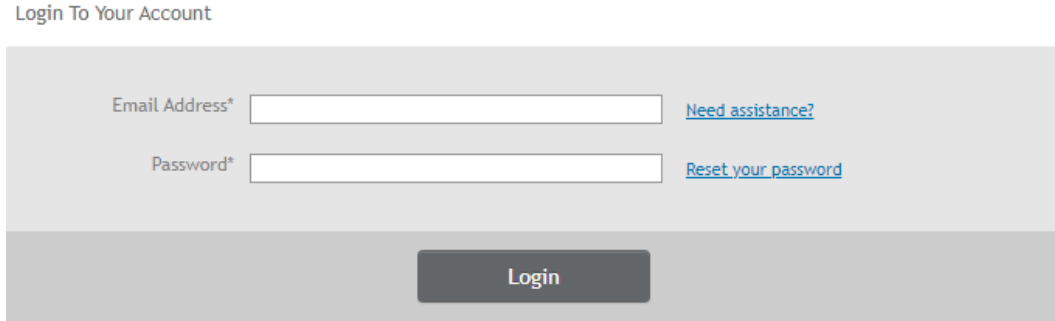

Enter your Email Address and the Captcha code displayed on the screen. Click *Submit.*

## Reset Password

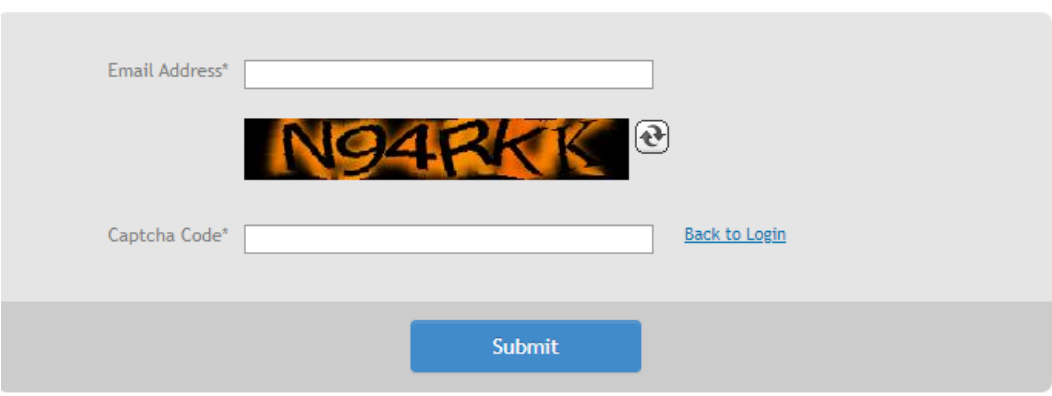

If you need additional assistance and your company uses Single Sign On, contact your internal travel department. For all other companies, contact Direct Travel at 800-999-7939 or [onlinetoolsupport@dt.com.](mailto:onlinetoolsupport@dt.com)

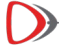